## **ПОЛУЧЕНИЕ ГОСУДАРСТВЕННОЙ УСЛУГИ**

### **«Н**азначение ежемесячной выплаты на содержание ребёнка в семье опекуна (попечителя) и приёмной семье**»**

**ЧЕРЕЗ ЕДИНЫЙ ПОРТАЛ ГОСУДАРСТВЕННЫХ УСЛУГ**

**Инструкция пользователя**

### **1. ВВЕДЕНИЕ**

Услуга «Назначение ежемесячной выплаты на содержание ребёнка в семье опекуна (попечителя) и приёмной семье» предоставляется в электронном виде через Единый портал государственных услуг (далее – ЕПГУ).

Для получения государственной услуги в электронном виде необходимо:

1. Заполнить заявление. Данные, указанные Заявителем при регистрации на ЕПГУ автоматически заполняют соответствующие поля заявления. Внесите недостающую информацию, прикрепите электронные копии документов.

2. Отправить заявление.

3. Заявление в электронном виде поступит в орган опеки и попечительства по месту жительства лица, нуждающегося в помощи.

4. Уточнить текущее состояние заявления можно в разделе «Заявления».

5. Датой постановки на учет считается дата подачи заявления в электронном или ином виде.

#### **2. ПОРЯДОК ПОЛУЧЕНИЯ УСЛУГИ В ЭЛЕКТРОННОМ ВИДЕ**

Для получения услуги необходимо зайти на ЕПГУ по адресу: [https://www.gosuslugi.ru/.](https://www.gosuslugi.ru/)

Необходимо авторизоваться, введя свой «логин» и «пароль» (если Вы уже зарегистрированы в системе).

Если Вы не зарегистрированы в системе, то Вам необходимо пройти регистрацию. Заявитель регистрируется на ЕПГУ и активируется (в пунктах активации, описанных при регистрации на ЕПГУ).

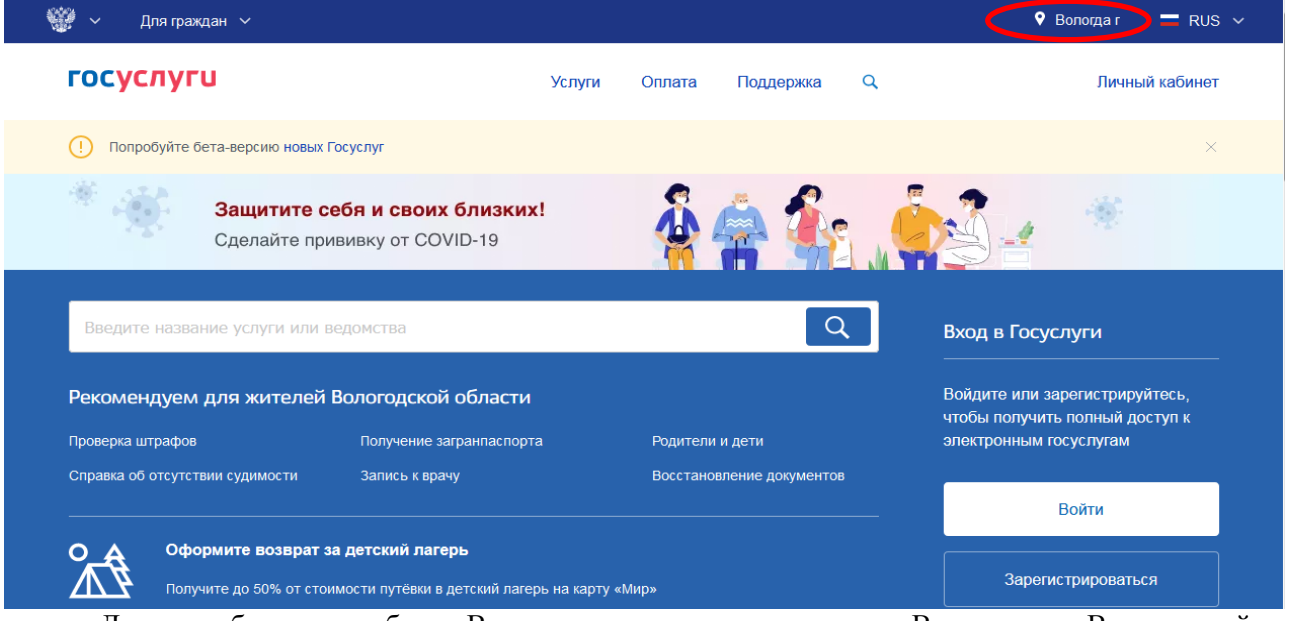

Далее необходимо выбрать Ваше местоположение, например Вологда или Вологодский район – т.к. заявление поступает в органы опеки муниципального района или городского округа проживания, а не к поселку, деревне и пр.

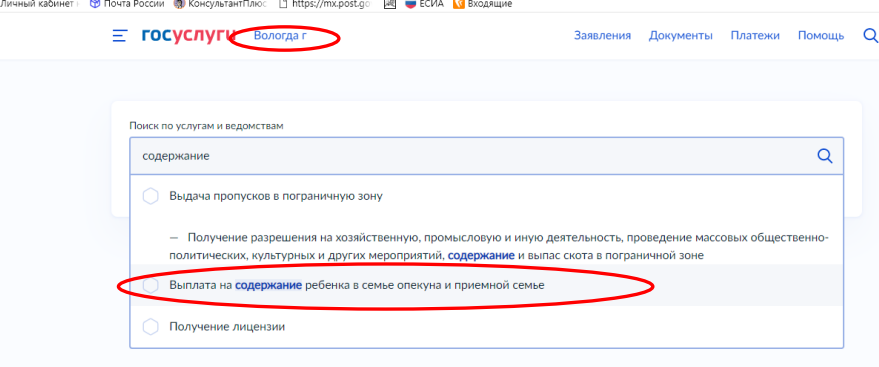

Необходимо набрать в строке «Поиск» ключевые слова услуги, например: содержание В перечне государственных услуг, выбрать интересующую Вас услугу по ключевым словам «**Н**азначение ежемесячной выплаты на содержание ребёнка в семье опекуна (попечителя)

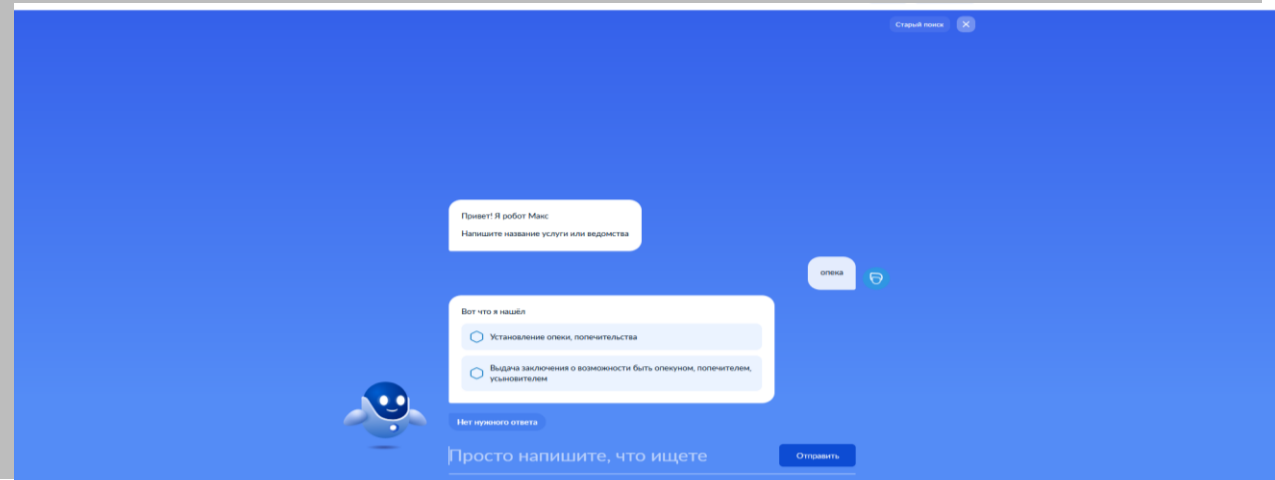

и приёмной семье**»** и нажать на неё.

После выбора услуги откроется информационная карточка услуги.

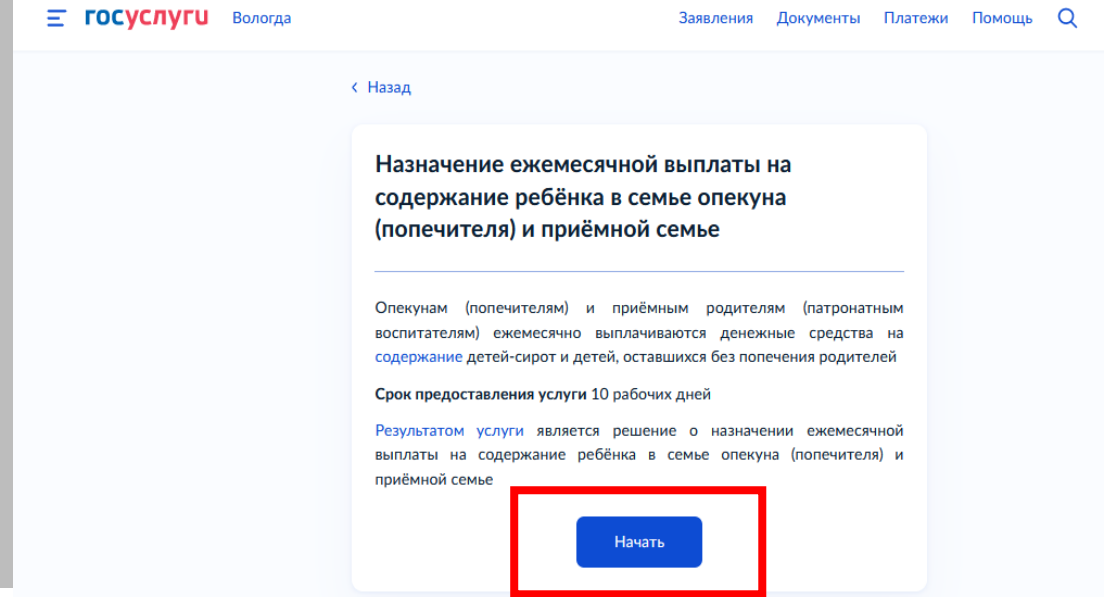

Рекомендуем заявителям ознакомиться с этими сведениями!

Для оптимизации всех услуг, предоставляемых в социальной сфере в Вологодской области, все действия разделены на шаги. Для получения услуги необходимо пройти следующие шаги: **На первом шаге** необходимо указать (выбрать) кто обращается за услугой

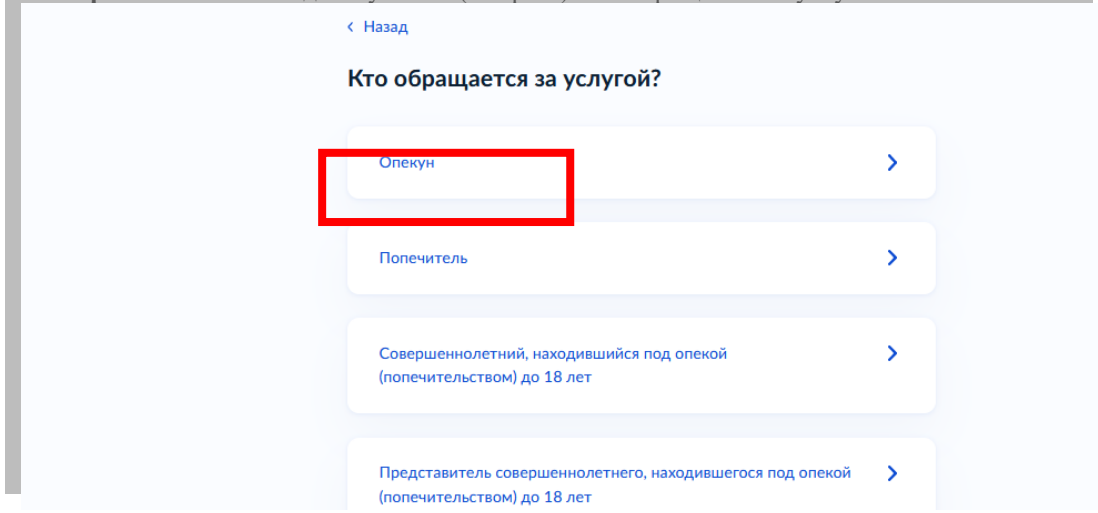

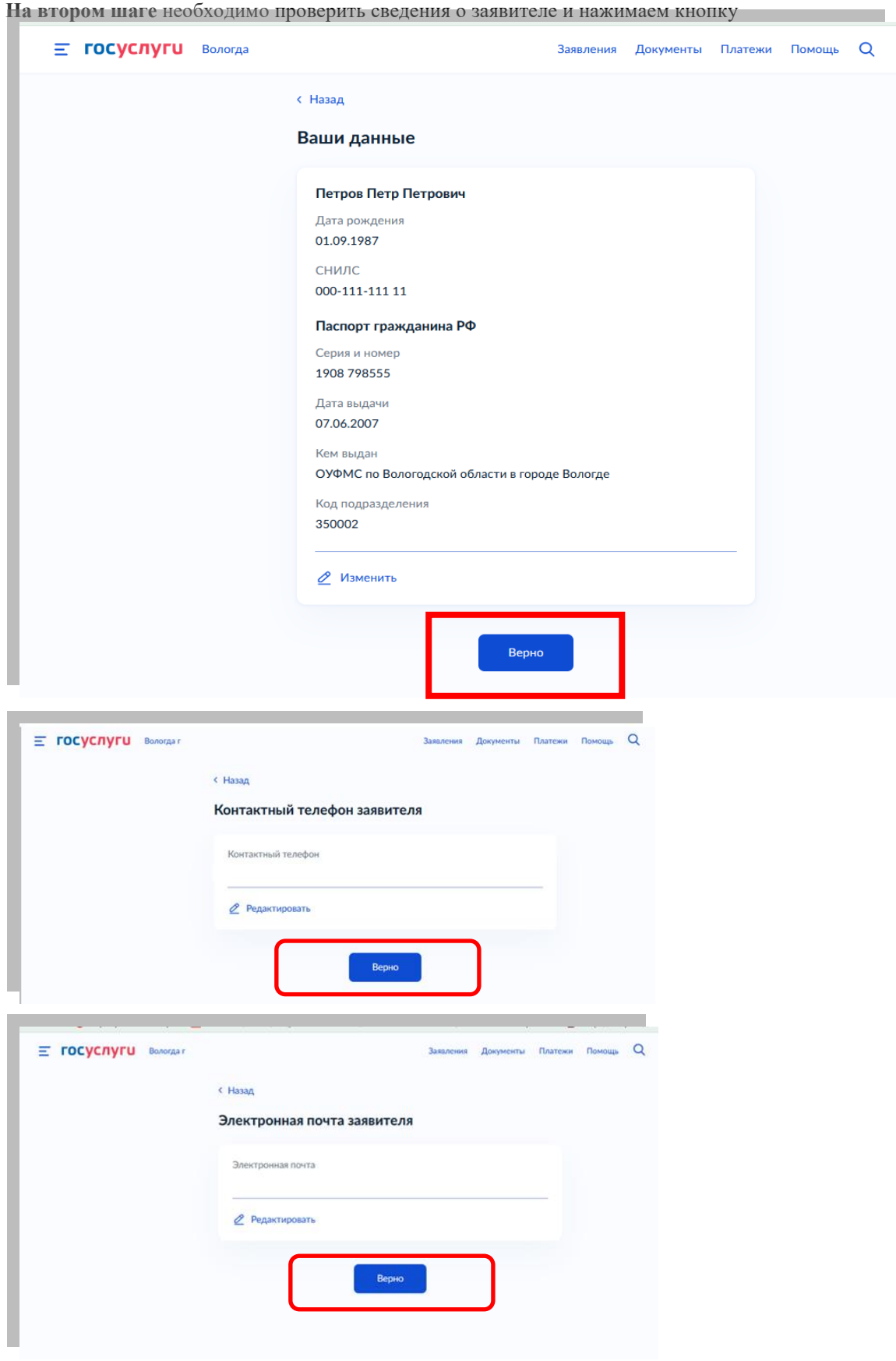

**На третьем шаге** необходимо указать (выбрать) адрес места жительства заявителя

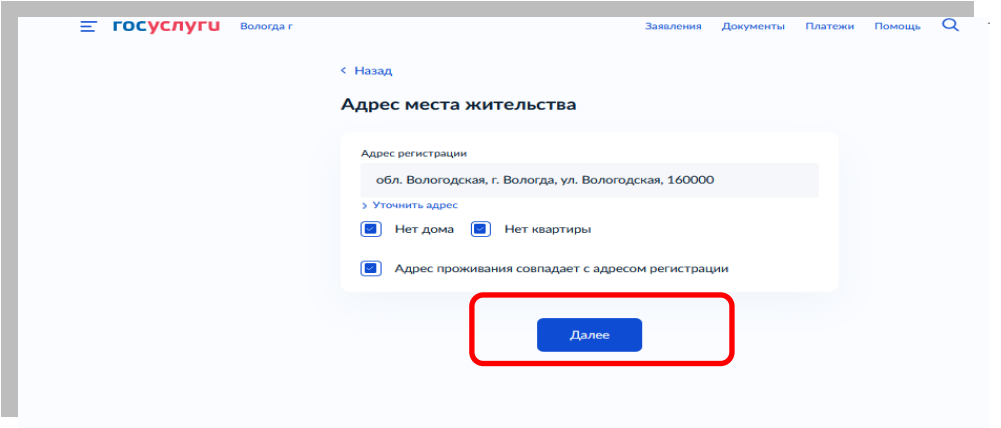

# На четвертом шаге **необходимо указать (выбрать)** данные о ребенке

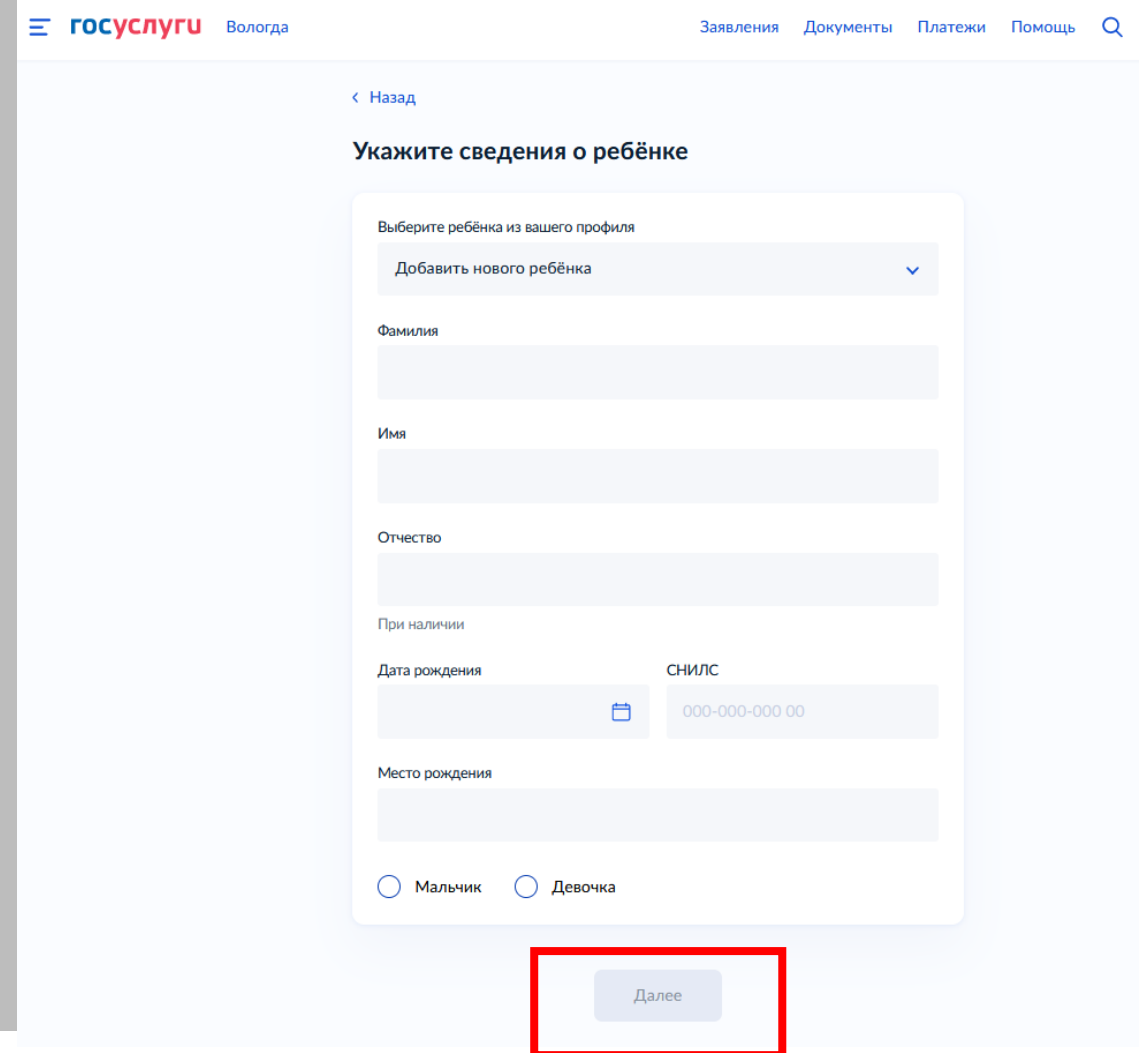

<u> 1989 - Jan Stein Stein Stein Stein Stein Stein Stein Stein Stein Stein Stein Stein Stein Stein Stein Stein Stein Stein Stein Stein Stein Stein Stein Stein Stein Stein Stein Stein Stein Stein Stein Stein Stein Stein Stein</u>

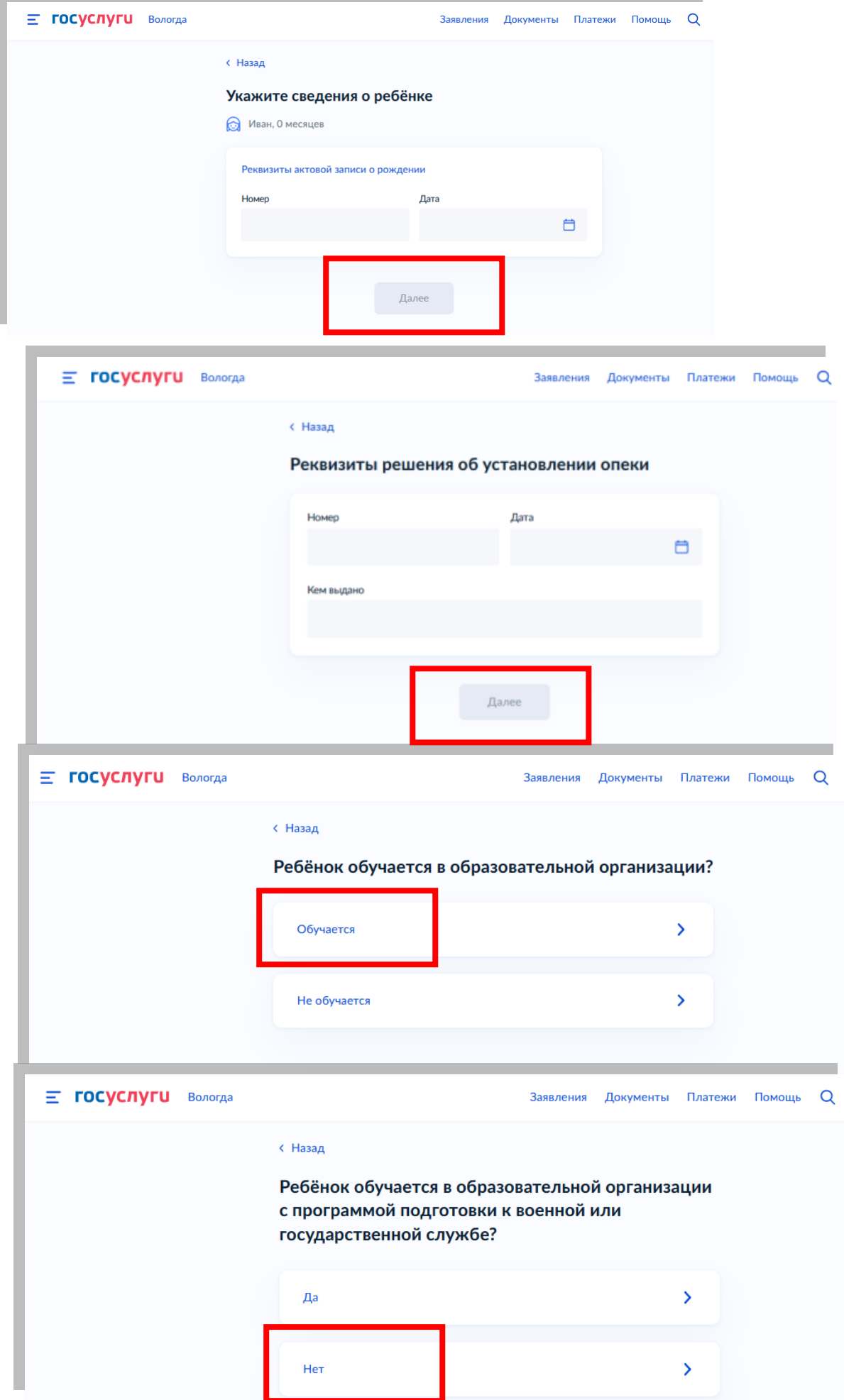

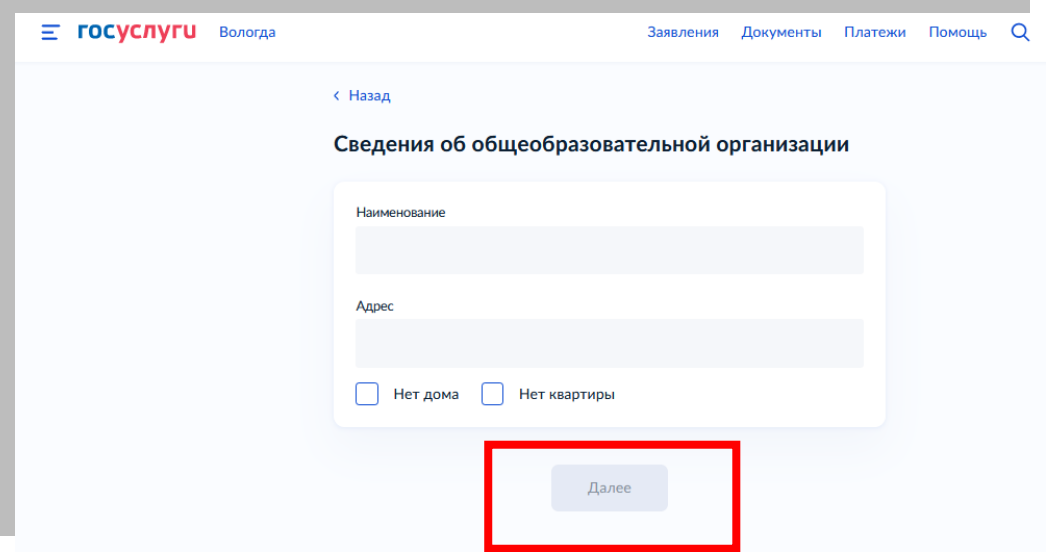

На пятом шаге необходимо укахать данные для получения выплаты

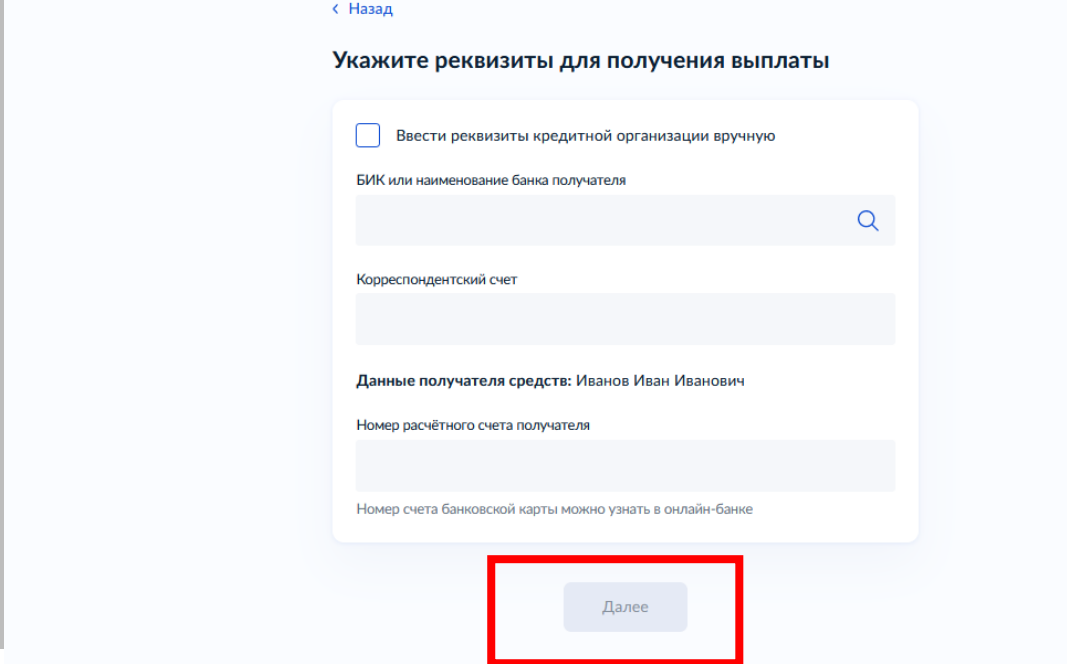

Далее необходимо выбрать Ваше местоположение, например *Вологда* или *Вологодский район* – т.к. заявление поступает в органы опеки муниципального района или муниципального и городского округа проживания

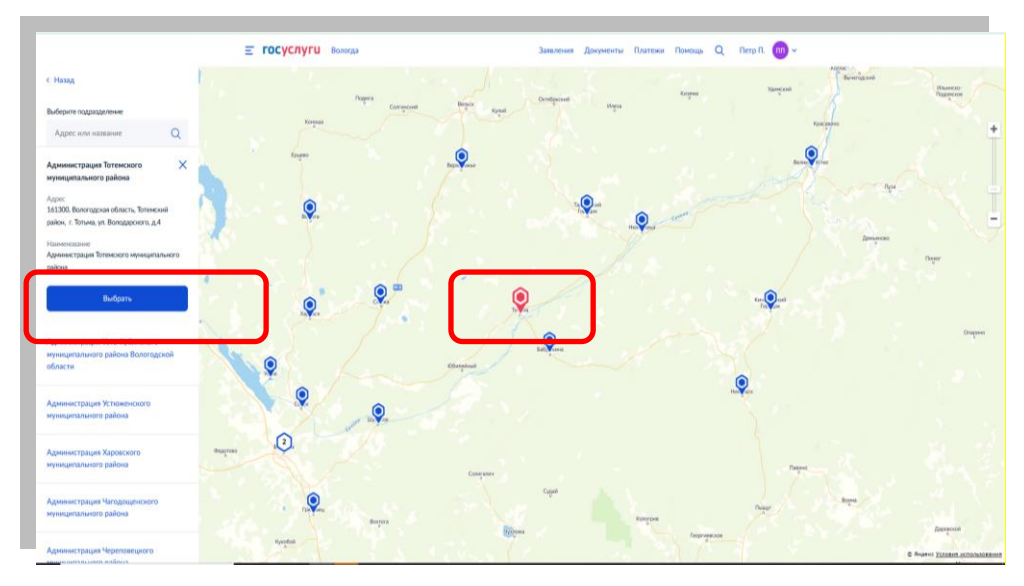

После того как Вы выбрали орган опеки и попечительства необходимо выбрать способ получения результата

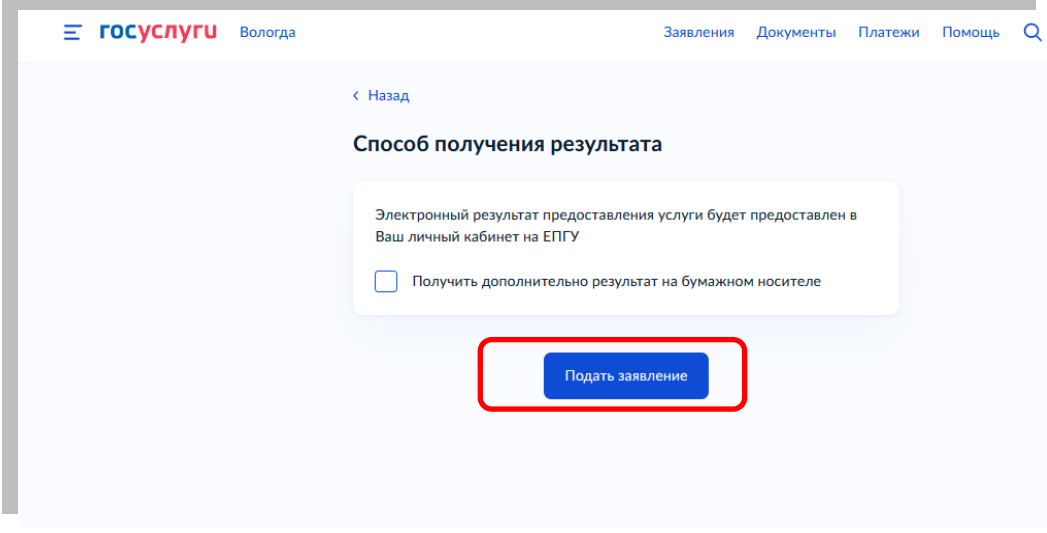

После того, как Вы заполнили и проверили заявление, нажмите кнопку. Отобразится сообщение об отправке заявления и его номер. Далее информацию по обработке заявления можно увидеть в Личном кабинете.